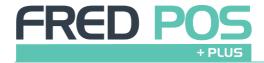

# TILL SHORTCUT TIPS

# **CASH SALE:**

- Log on
- Scan OTC Item(s)
- If sale includes prescriptions, touch the Waiting Scripts hotkey to add prescriptions, select the patient/s from the list & touch Select
- Touch **\$5, \$10, \$20, \$50, \$100**
- Or touch Exact Cash or press Enter or F12 to go to the Tender Screen
- Type the amount tendered & press Enter

# **EFTPOS/CREDIT CARD SALE:**

- Log on
- Scan OTC Item(s)
- If the sale includes prescriptions, touch the Waiting Scripts hotkey to add prescriptions, select the patient/s from the list & touch Select
- Touch **EFTPOS**
- Press **Enter** to finalise the transaction

# **CHEQUE SALE:**

- Log on
- Scan OTC Items(s)
- If sale includes prescriptions, touch the Waiting Scripts hotkey to add prescriptions, select the patient from the list & touch Select
- Touch Cheque
- Press **Enter** to finalise the transaction

# **TEMPORARY PRICE OVERRIDE:**

- Scan OTC Item
- Touch the **Set Price** button
- Type the price of the item
- Press Enter

# **VOID AN ITEM:**

- Select the Item on the screen
- Press the **Delete** key on the keyboard

# **VOID AN ENTIRE SALE:**

- Press the Esc key
- Touch **Yes** to confirm
- The entire sale is cancelled
- Pressing the Esc key will Exit the Till if there is no transaction on the screen

# **NO SALE:**

- Log on
- Touch **No Sale** hotkey or Press **F8**
- Transaction screen will return to the login screen

#### **DISCOUNT AN ENTIRE SALE:**

- Scan OTC Item(s)
- Touch **Discounts Menu**, then touch **Discount Sale %**
- Type the Discount Percentage in the box & press **Enter**
- Proceed with the transaction

# **DISCOUNT A SINGLE ITEM:**

- Scan item to be discounted
- Select the Item on the screen
- Touch **Discounts Menu**, then touch **Discount Item %**
- Type the Discount Percentage in the box & press **Enter**
- Proceed with the transaction

#### **RETURN A SALE:**

- Log on
- Touch the Return/Void Menu
- Touch **Return Item**
- Scan the item(s) being returned, they will appear in red
- Press Enter or F12 & select the Tender Type method for the refund

#### REPRINT A RECEIPT FOR A PREVIOUS SALE:

- Log on
- Touch Reprint Last Receipt
- This will reprint a receipt for the last transaction on this register

# REPRINT A RECEIPT THAT OCCURRED DURING ANY DATE RANGE:

- Log on
- Touch the End of Day Menu hotkey then touch View Journal
- Touch **Search** or press **F4**, then touch **Lookup**
- Enter the **From Date** and **To Date**, then touch **OK**
- Press the Home key to start at the first receipt
- Press the Page Up & Page Down keys to scroll through receipts in order or use the onscreen options to navigate through the receipts
- Touch **Select** to preview the receipt
- Press **Print** to print once the required receipt is visible

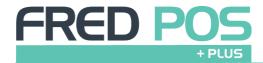

# TILL SHORTCUT TIPS

#### **CUSTOMER ACCOUNT SALES:**

- Log on
- Touch Customer Menu Hotkey, then touch Find Customer
- Type the first few letters of the surname
- Highlight the correct customer & touch **Select**
- Scan OTC item(s).
- If sale includes prescriptions, touch Waiting Scripts
  hotkey to add prescriptions, select the patient from
  list and touch OK
- Touch Account button and press Enter to finalise the transaction

### **CHECK CUSTOMER ACCOUNT BALANCES:**

- · Log on
- Touch Customer Menu Hotkey, then touch Find
   Customer
- Type the first few letters of the surname to search
- Highlight the correct customer & touch Select
- Store balance will appear in the top of the screen where the customer's name is located

#### **CUSTOMER ACCOUNT PAYMENTS:**

- Log on
- Touch Customer Menu Hotkey, then touch Find Customer
- Type the first few letters of the surname to search
- Highlight the correct customer & touch Select
- Touch Account Payment
- Type the Payment Amount in the Payment Received box and touch OK to continue
- Select the Tender type method for the payment and finalise the transaction

# **END OF DAY ON EACH TILL**

- Log on
- Touch End of Day Menu
- Touch Print Z Report
- Touch **Yes** to the question **Opening amounts have not been entered. Would you like to close this batch anyway?**
- Remove takings from the Till & put them with the Z-Report
- Log on again to start backup process
- Touch **OK** once backup has finished
- Touch **ESC** to close the Till program
- Ensure no programs are still running & turn the computer monitor off

# Refer to your Bank or Integrated EFTPOS provider for EOD instructions for your EFTPOS

Consolidation of EOD takings are completed after the End of Day process in Fred Office > Activity > Batch Entry. Please refer to the F1 Help for further details of this procedure (including Reporting of Tax/Non-Tax figures).

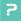

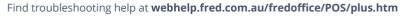